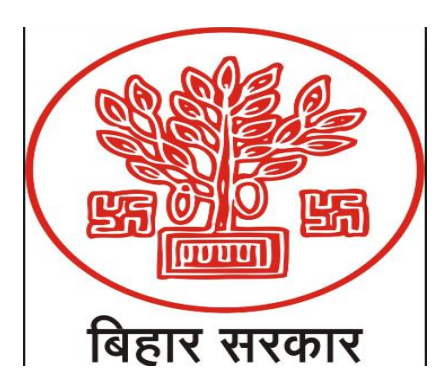

## **Department of Finance**

## **Government of Bihar**

**Comprehensive Financial Management System (CFMS)**

# **Training Manual of E-Billing**

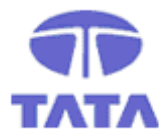

# **TATA CONSULTANCY SERVICES**

**Government Industry Solution Unit (ISU)**

**January, 2019**

## **TABLE OF CONTENTS**

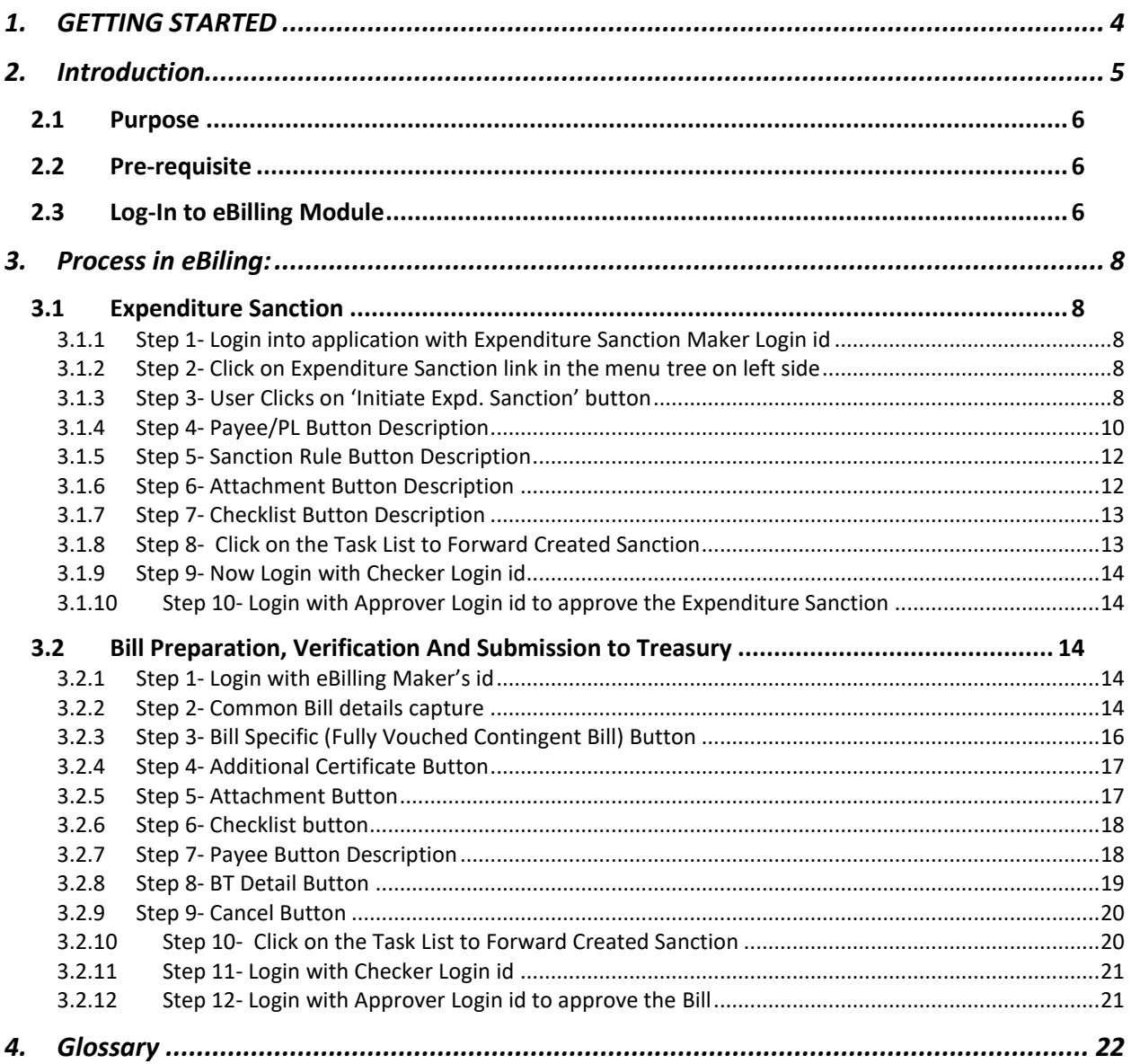

## **LIST OF FIGURES**

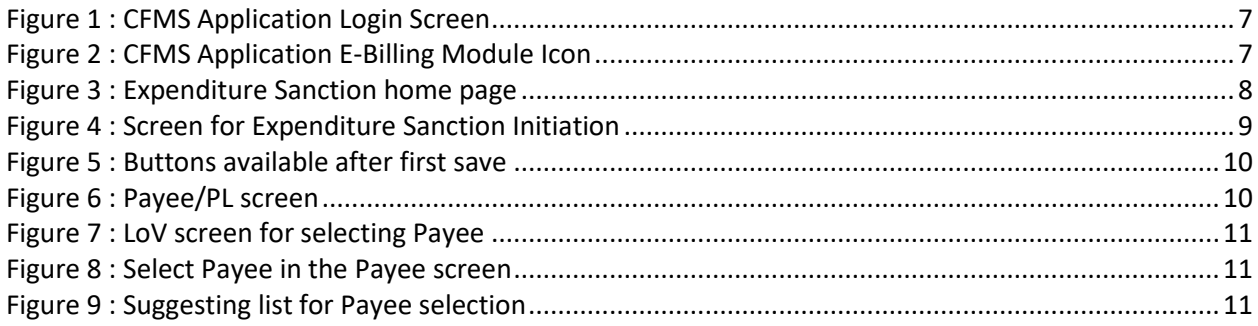

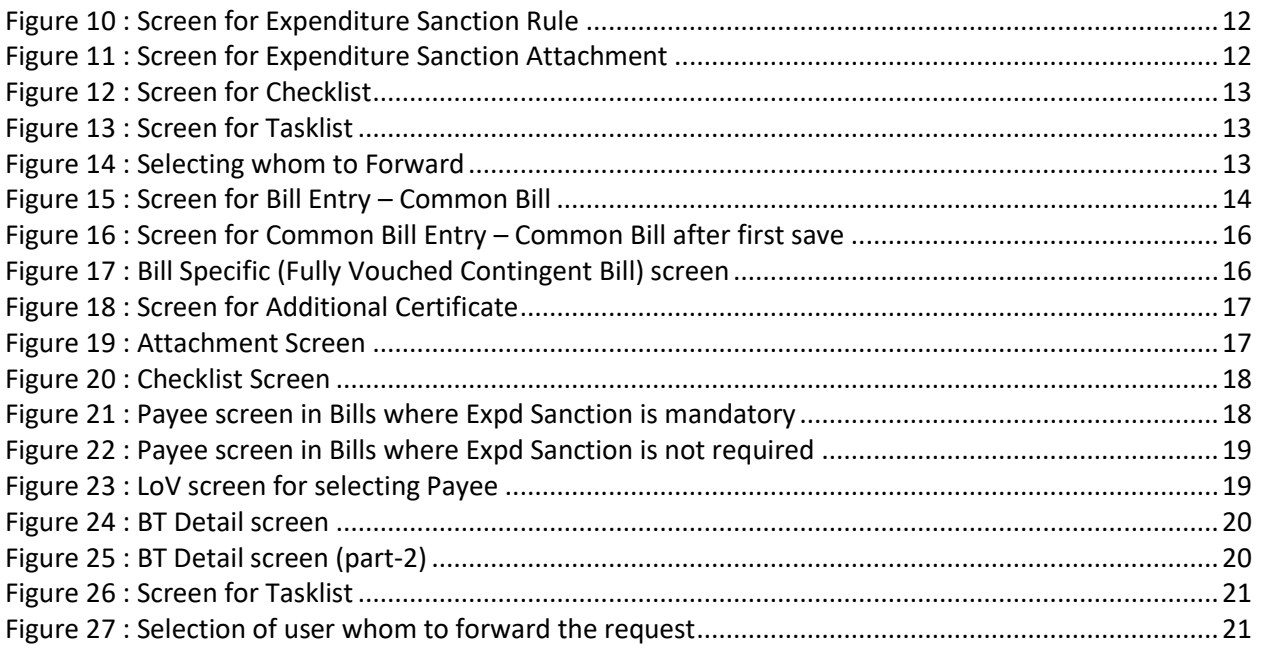

## <span id="page-3-0"></span>**1. GETTING STARTED**

This Group provides information for accessing the application. Browser Requirements – The URL is compatible with all versions of Google Chrome

Accessing CFMS Portal: https://cfmstraining.bihar.gov.in/

**Note**: This is the link for training purpose only. The link for production will be notified by the responsible authorities in due time.

## <span id="page-4-0"></span>**2. Introduction**

- $\triangleright$  Expenditure Management has the following modules:
	- $\circ$  eBilling this module covers the following functionalities:
		- **Expenditure Sanction**
		- Bill preparation including Pay Bill (excluding bill/payment request generated in Pension module and Deposit Account Module)
		- **Employee Maintenance**
	- o Treasury
	- o Pension
- $\triangleright$  This training manual will cover only eBilling except employee Maintenance and Pay Bill.
- $\triangleright$  An expenditure sanction is a pre-requisite for the creation of bill except for Pay bill, Pension bill, Detailed Contingent (DC) bill, and Utilization certificate (UC) bill.
- $\triangleright$  E-Billing module is designed to capture different types of bills along with applicable schedules, supporting attachments, checklist, payee list into the system and submit the same to Treasury.
- $\triangleright$  Creation of Expd Sanctions and Bills will be done by using activities tagged to the user detailed below. These activities will be unique for an office, privileges of users possessing these activities are as indicated below:-
	- **Expd Sanction Maker -** Create/modify Expenditure sanction Details and Forward the request to Checker
	- **Expd Sanction Checker –** Verify the request and forward to Approver or send back to Maker for correction or Initiate the New Request.
	- **Expd Sanction Approver** Can **send back, reject, approve and digitally Sign** the Request; cannot create/modify the request.
	- **eBilling Maker (Billing Assistant) -** Create/modify Bill Details and Forward the request to Checker
	- **eBilling Checker (Head Clerk) –** Verify the request and forward to Approver or send back to Maker for correction or Initiate the New Request.
	- **eBilling Approver** Can **send back, reject, approve and digitally Sign** the Request; cannot create/modify the request.

## <span id="page-5-0"></span>**2.1 Purpose**

The purpose of the e-Billing training manual is to facilitate users in learning creation/modification/approval of expenditure sanction and online bills in the CFMS application.

## <span id="page-5-1"></span>**2.2 Pre-requisite**

The following are the pre-requisite to accessing the **eBilling** Module: -

- o CFMS url should be available with the User wanting to Log-in
- o User ID & Password provided through CFMS should be available with the user.
- o Expenditure Sanction Activity and/or Bill Preparation including Pay Bill Activity as mentioned in introduction section of this document.
- o Following eBilling related master should have relevant master data.
	- Bill Master
	- **-** Claim Type Master
	- **Bill Claim Type Mapping**
	- Detail Head , Sub-Detail Head Bill Claim Type Mapping
	- Attachment Master
	- **Bill Claim Type Attachment Mapping Master**
	- **Book Transfer Master**
	- Bill Claim-Book Transfer Master
	- **-** Checklist Master

## <span id="page-5-2"></span>**2.3 Log-In to eBilling Module**

The following are the steps to Log-in to CFMS and access eBiling.

#### **Step 1- Login in application with the User tagged to activity Expd Sanction or Bill Preparation including Pay Bill as required**

- $\triangleright$  URL of the Applicatio[n https://cfmstraining.bihar.gov.in](https://cfmstraining.bihar.gov.in/) (Will be used only for training purpose).
- $\triangleright$  CFMS has two factor authentication as of now password (Knowledge Factor) and OTP (Possession Factor) as required, however, in training environment OTP has been enabled only for setting new password. User needs to provide required authentication factor along with User ID.
- User will be re-directed to page with the icon of the **eBilling** Module after login to CFMS application.
- Clicking on eBilling will re-direct the user to **eBilling** Application.
- $\triangleright$  User may be assigned with the different activity mapping for an office. A user should select the required activity and click on Submit button.

| <b>BIHAR</b><br>Helpdesk 意 0612-2211355 □ helpdesk@e-nidhi.bihar.gov.in |                                                                                              | CFMS e-Nidhi                     |
|-------------------------------------------------------------------------|----------------------------------------------------------------------------------------------|----------------------------------|
|                                                                         | e-Nidhi Login<br>Username:<br>Username<br>Password:<br>Password<br>Forgot Password?<br>Login |                                  |
| All Rights Reserved by Finance Department, Govt of Bihar                |                                                                                              | <b>TATA CONSULTANCY SERVICES</b> |

**Figure 1 : CFMS Application Login Screen**

<span id="page-6-1"></span><span id="page-6-0"></span>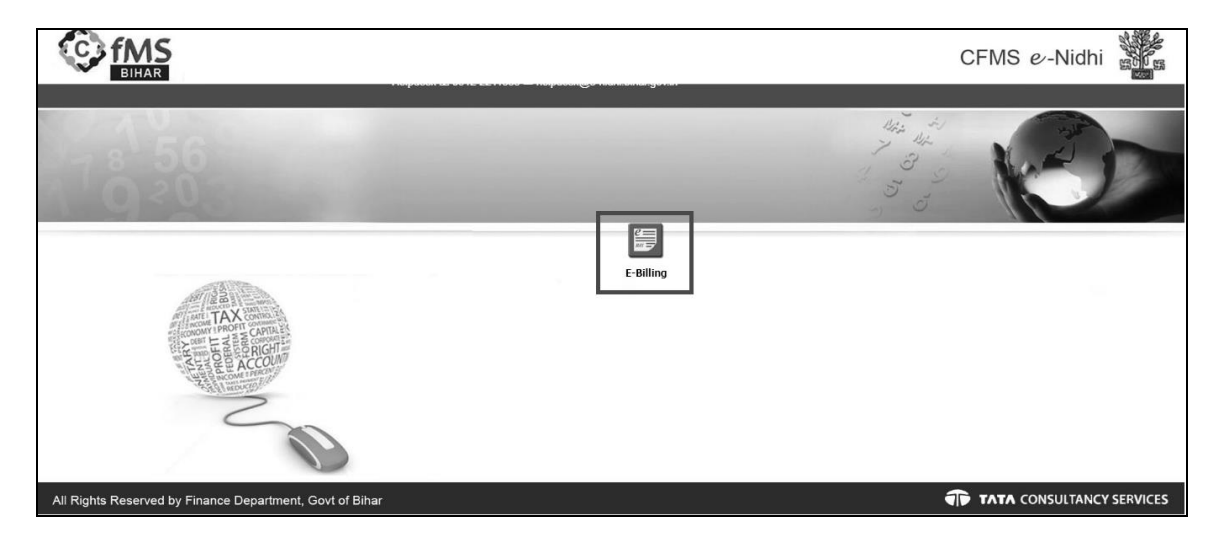

Figure 2 : CFMS Application E-Billing Module Icon

## <span id="page-7-0"></span>**3. Process in eBiling:**

There are two main parts in eBilling

- Expenditure Sanction
- Bill Preparation
	- o Tasklist
	- o Bill
	- o Work & Forest Master Maintenance
	- o Before CFMS Security Data Capture
	- o Pay Bill

The Expenditure sanction initiation screen is used to raise request for new expenditure sanction

## <span id="page-7-2"></span><span id="page-7-1"></span>**3.1 Expenditure Sanction**

### **3.1.1 Step 1- Login into application with Expenditure Sanction Maker Login id**

 $\triangleright$  Enter the application Login id and password of Maker.

### <span id="page-7-3"></span>**3.1.2 Step 2**- Click on **Expenditure Sanction** link in the menu tree on left side

#### *e-Billing > Expenditure Sanction*

An existing Expenditure sanction can be searched based on Head of Account or Status or based on the Expenditure Sanction Number.

Enter Head of account manually or using LoV

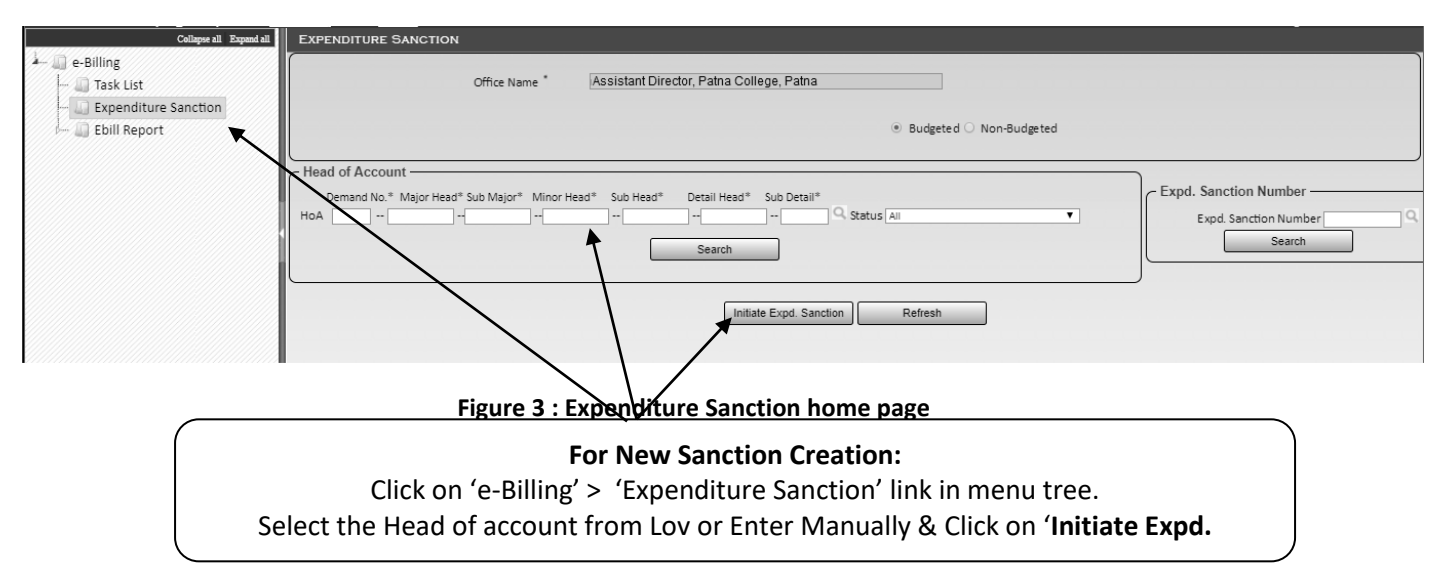

## <span id="page-7-5"></span><span id="page-7-4"></span>**3.1.3 Step** 3- User Clicks on **'Initiate Expd. Sanction'** button

After User Clicks on '**Initiate Expd. Sanction**' button Below screens will appear

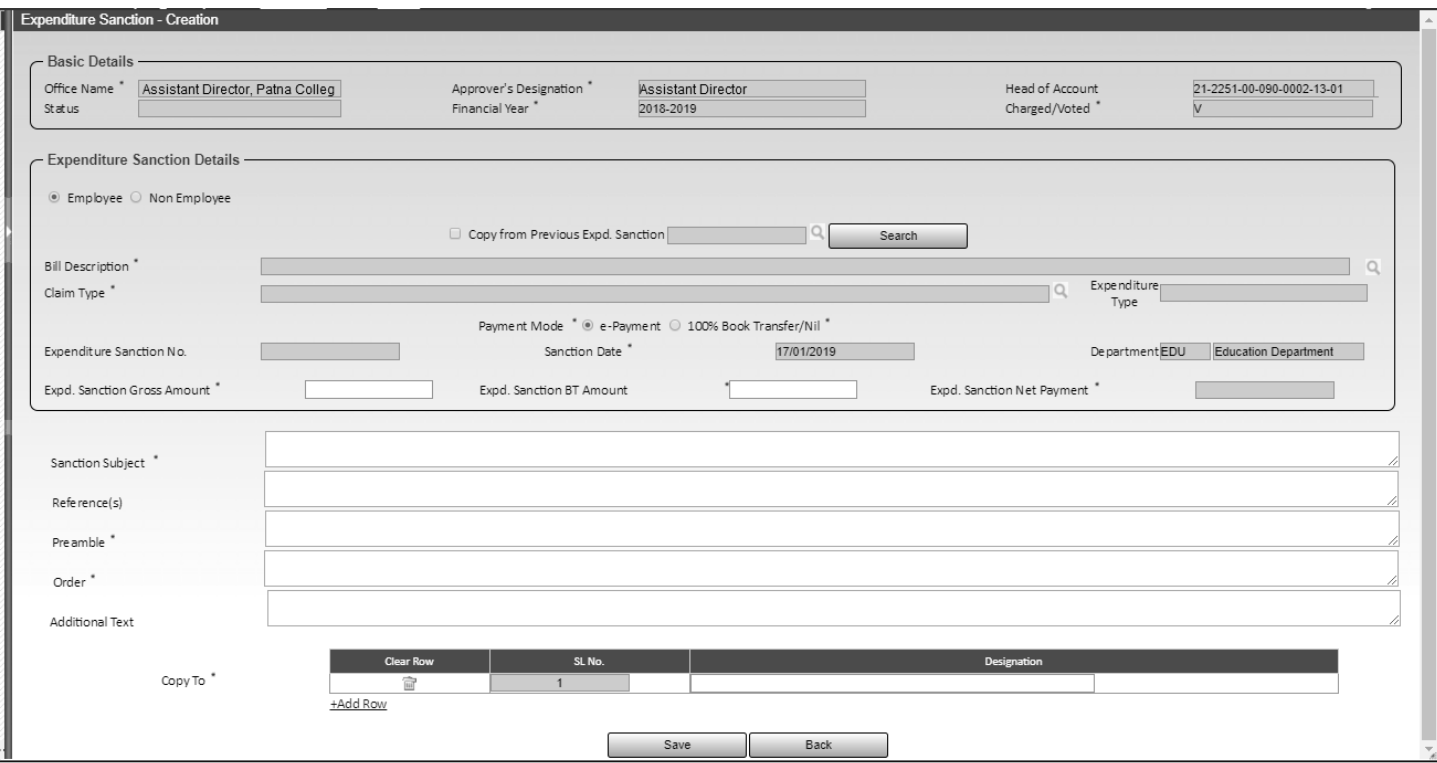

**Figure 4 : Screen for Expenditure Sanction Initiation**

- <span id="page-8-0"></span> Below fields are auto-populated for expenditure sanction initiation:
	- o Office Name : Display only field
	- o Approver's Designation : Display only field
	- o Head of Account : Display only field, populated from search screen
	- o Status : Display only field, Will be disaplyed only when Expd.Sanction number is generated
	- o Financial Year : Display Only field, current financial year
	- o Charged/Voted : Display Only field
	- o Expenditure Type : Display only field, populates based on Bill claim type
	- $\circ$  Expenditure Sanction No. : Display only field, Auto populates once the Expd Sanction is saved
	- o Expd. Sanction Date : Display only field, current date
	- o Department : Auto populates based on logged in user's office
	- o Expd Sanction Net Payment : Auto-populates based on 'Expd Sanction Gross Amount' and 'Expd Sanction BT Amount'
- Enter the following fields From LoV :
	- o Copy from Previous Expd. Sanction : Non-mandatory, Select from LoV. Only last five expenditure sanction can be searched for the current financial year for the selected Bill type, Claim type and HoA. On selecting this option, all the fields, namely 'Expenditure Sanction Gross Amount\*', 'Expd. Sanction BT Amount\*', 'Expd. Sanction Net Payment\*', 'Sanction Subject\*', Reference(s), 'Preamble\*', 'Order Text\*', 'Additional Text', 'Copy To\*' along with Payee Details, sanction Rule, will be auto populated from the selected previous Expenditure Sanction and will be in editable mode.
	- o Bill Description\* : Select from LoV if 'Copy from Previous Expd. Sanction' is not used
	- o Claim Type\* : Select from LoV if 'Copy from Previous Expd. Sanction' is not used
- Enter the following fields manually:
	- o Expd Sanction Gross Amount\*
	- o Expd Sanction BT Amount\* (if applicable)
	- o Sanction Subject\*
	- o Reference(s)
	- o Preamble\*
	- o Order\*
	- o Additional Text
	- o Copy To\* Designation
- Enter all the Mandatory fields & Click on Save. **'Expenditure Sanction No.'** gets generated in the above screen. Following buttons appear at the bottom

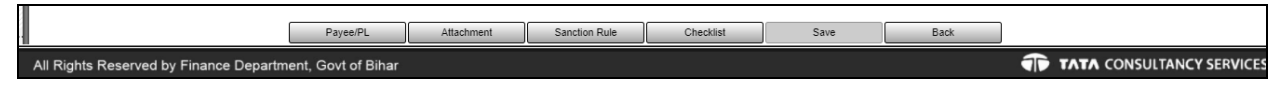

#### **Figure 5 : Buttons available after first save**

<span id="page-9-1"></span>Click on each buttons to provide details respectively as described below:

## <span id="page-9-0"></span>**3.1.4 Step** 4- **Payee**/PL **Button** Description

Click on the **Payee/PL** button. After clicking, following screen comes

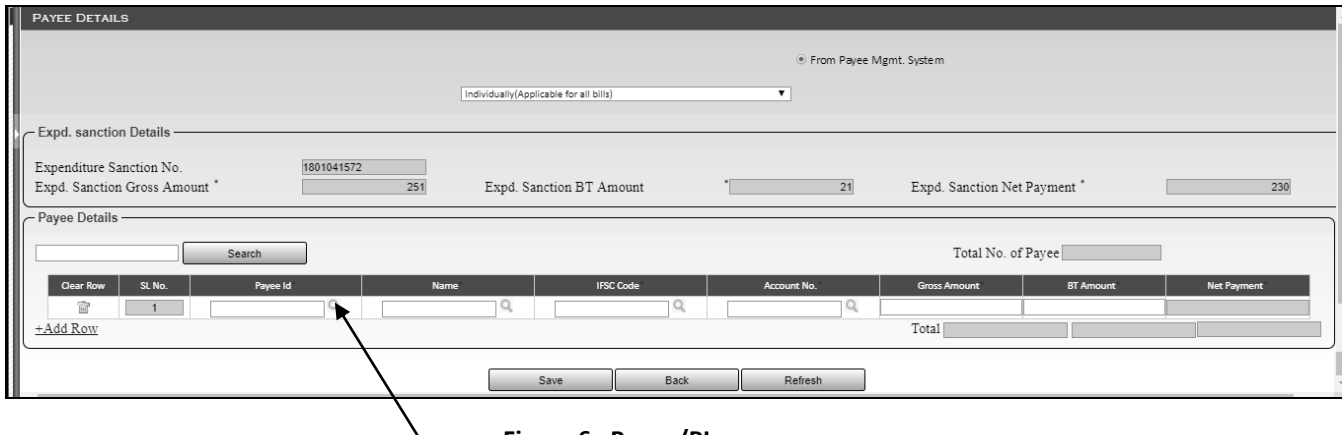

- **Figure 6 : Payee/PL screen**
- <span id="page-9-2"></span> Click on the LoV of Payee ID or Name or IFSC code or Account number. After click on LoV following screen comes.

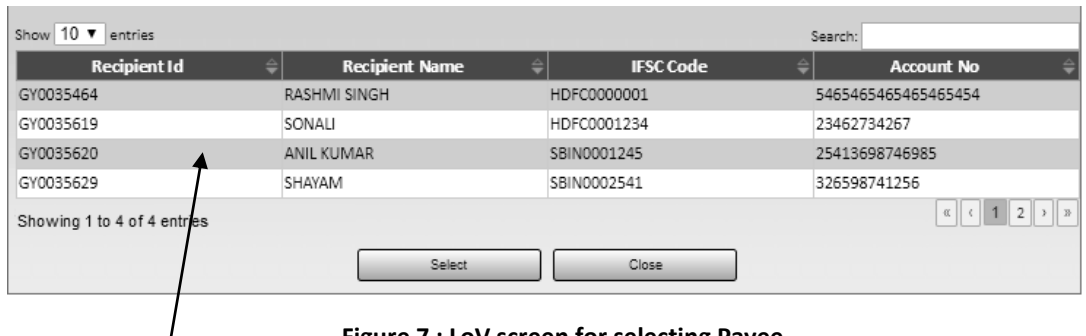

**Figure 7 : LoV screen for selecting Payee**

- <span id="page-10-0"></span> $\triangleright$  Select the Payee required & Click on Select button.
- After clicking on select button in above screen, details will be populated as follows:

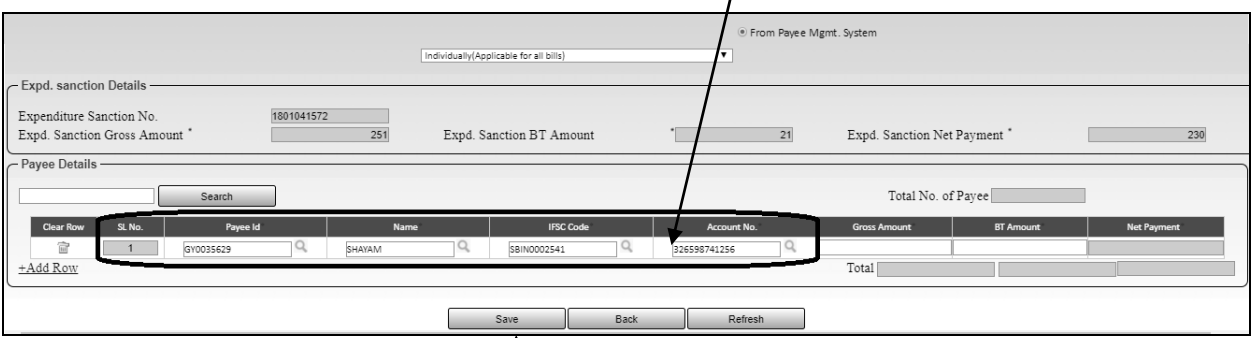

**Figure 8 : Select Payee in the Payee screen**

- <span id="page-10-1"></span> $\triangleright$  Enter the Gross Amount & BT Amount. Net Payment will be auto-populated as (Gross Amount-BT Amount)
- After Click on Save, a message will come as Payee details saved successfully
- $\triangleright$  User can also manually enter as in below fields. After giving few initials, a suggestive list appears as follows:

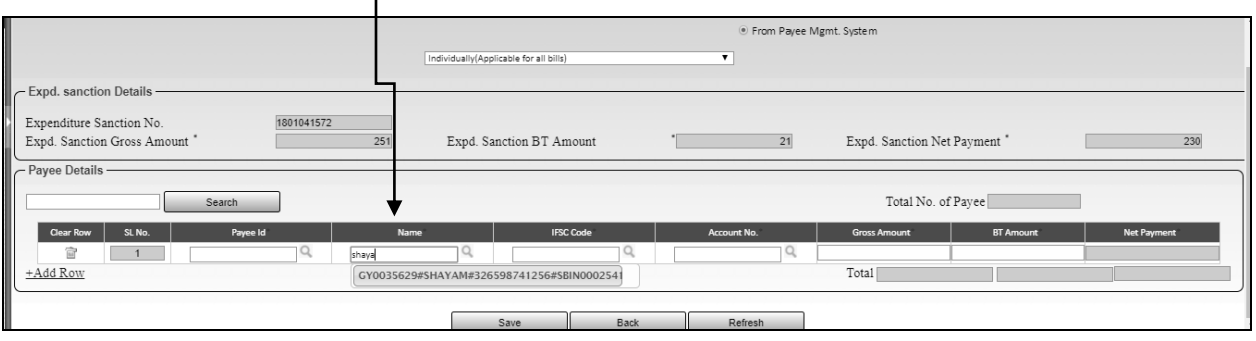

**Figure 9 : Suggesting list for Payee selection**

<span id="page-10-2"></span> After providing all mandatory fields user click on save button a message will come as Payee details will be saved successfully.

#### <span id="page-11-0"></span>**3.1.5 Step** 5- **Sanction** Rule Button Description

- '**Sanction Rules**' button is used to include expenditure sanctions rules under which expenditure sanction is being initiated.
- Click on **Sanction Rule** Button & below screen will open.

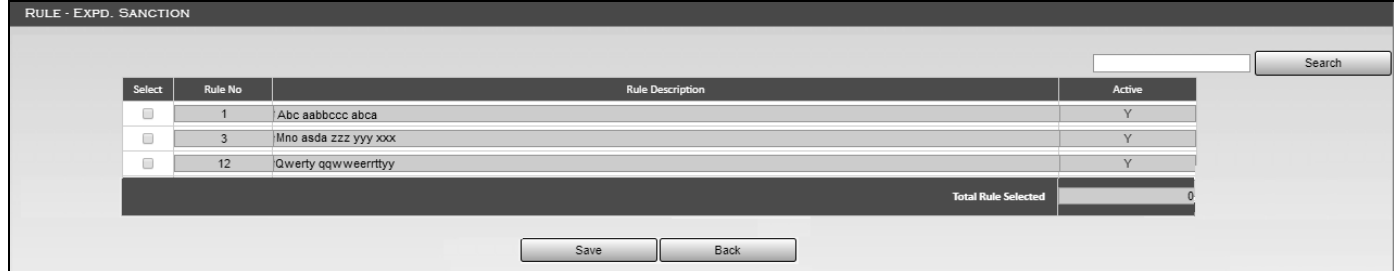

**Figure 10 : Screen for Expenditure Sanction Rule**

<span id="page-11-2"></span> $\triangleright$  Select at least one Sanction Rule & Click on Save Button. A message will come as Rules have been added successfully.

## <span id="page-11-1"></span>**3.1.6 Step** 6- **Attachment** Button Description

▶ Click on Attachment Button & below screen will open.

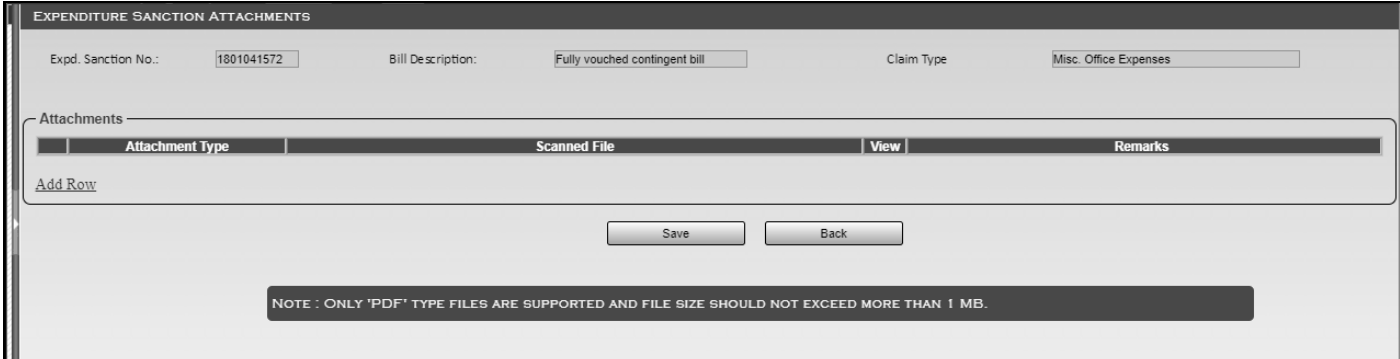

#### **Figure 11 : Screen for Expenditure Sanction Attachment**

- <span id="page-11-3"></span>Click on **Add Row** hyperlink to add new row.
- Click on **Attachment Type** to select the type of attachment to be uploaded
- Click on **Chose File** to browse and select the file to be uploaded.
- User can enter remarks under **Remarks** if needed.
- Click on Add row & Select Attachment Type from the LoV & choose the Scanned File (pdf file) & click on save button.
- After click on Save "Attachment Saved Successfully" message appears on Screen

## <span id="page-12-0"></span>**3.1.7 Step** 7- **Checklist** Button Description

 Click on **Checklist** Button & below screen will open. Expand **General Checklist** by clicking on '+' against it and **Bill-Claim Specific Checklist**

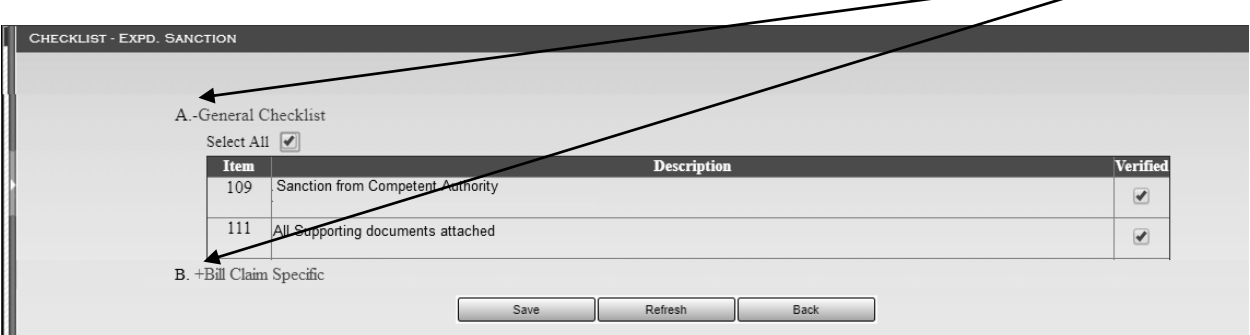

**Figure 12 : Screen for Checklist**

<span id="page-12-2"></span> $\triangleright$  User need to select all the checkboxes (one by one selecting each checkbox or user can click on 'Select All' to select all the checklist respectively) as all the checkboxes are mandatory & Click on Save. "Record Inserted Successfully message appears on Screen.

## <span id="page-12-1"></span>**3.1.8 Step** 8**-** Click on the **Task List** to Forward Created Sanction

<span id="page-12-3"></span>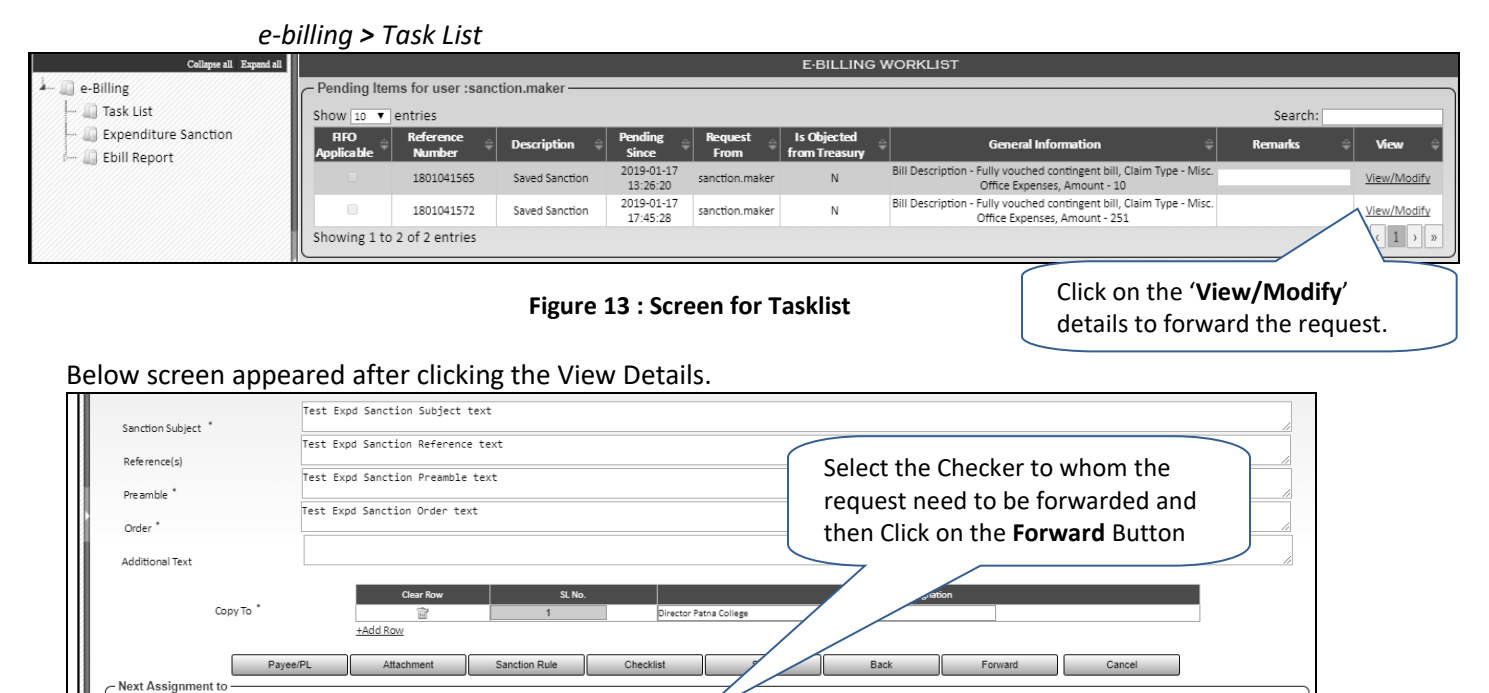

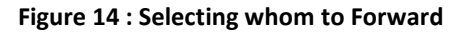

Remarks History

<span id="page-12-4"></span>Forward to Remarks

### <span id="page-13-0"></span>**3.1.9 Step 9-** Now Login with Checker Login id

- $\triangleright$  Follow the same Steps
	- o Click on the Task List
	- o Then click on the **view/modify** hyperlink under **View** column
	- $\circ$  Checker can modify the details of Expenditure Sanction and Forward the request to Approver.
	- $\circ$  Checker can also create a new Expenditure sanction using the similar steps as described for maker and forward it to Approver
- <span id="page-13-1"></span>**3.1.10 Step 10-** Login with Approver Login id to approve the Expenditure Sanction
	- $\triangleright$  Followed the same Steps
		- o Click on the Task List
		- o Then click on the **view/modify** hyperlink under **View** column
		- o Approver reviews the Expenditure Sanction and makes it approved.
- $\triangleright$  Once Approver approves and digitally signs the Expenditure Sanction, this expd sanction can be used to make Fully Vouched Bill.

## <span id="page-13-2"></span>**3.2 Bill Preparation, Verification And Submission to Treasury**

#### <span id="page-13-3"></span>**3.2.1 Step** 1- Login with eBilling Maker's id

Go to *e-Billing > Bill Entry* from the menu tree. Following screen will come:

## <span id="page-13-4"></span>**3.2.2 Step** 2- **Common Bill details** capture

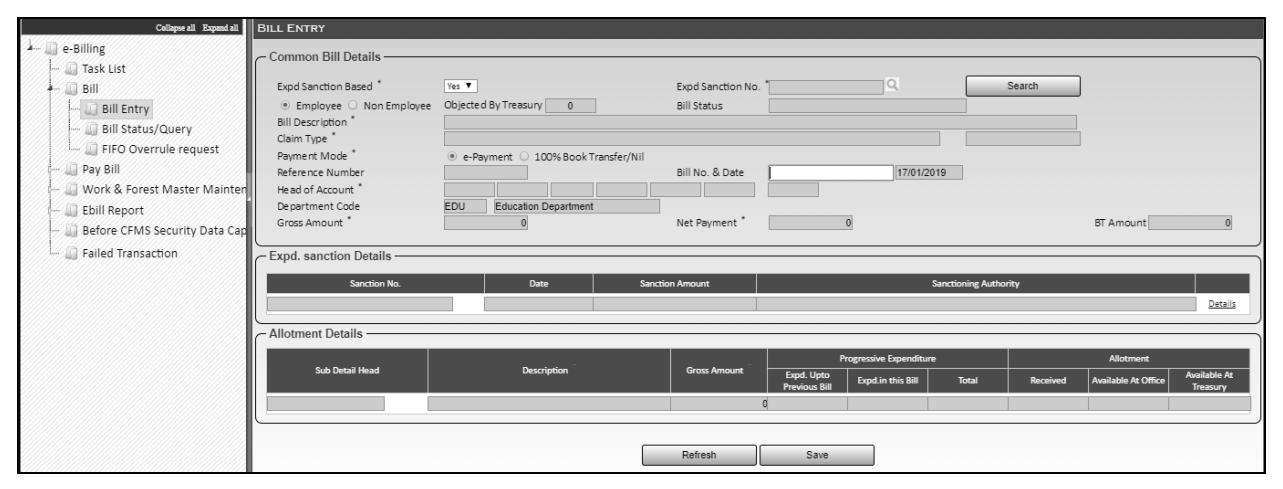

<span id="page-13-5"></span>**Figure 15 : Screen for Bill Entry – Common Bill**

Follow the following Steps to create a new Bill:

1) In order to create a bill for which expenditure sanction is mandatory, select **Expd Sanction Based** as **Yes** and select **Expd Sanction No.** using LoV. After selecting the desired Expd sanction from LoV, click on **Search** button and all the details in the Common Entry screens gets auto-populated.

For Bills where expd sanction is non-mandatory, select **Expd Sanction Based** as **No**

- 2) For bill where **Expd Sanction Based** is **No**, click the radio button from the given options as **Employee** or **Non- Employee**. For Fully Vouched Bill, this gets auto-populated as Non-Employee (based on the selected Expd Sanction)
- 3) For bill where **Expd Sanction Based** is **No**, Select **Bill Description** and **Claim type** from the associated LoV popup window. For Fully Vouched Bill, this gets auto-populated (based on the selected Expd Sanction)
- 4) '**Objected by Treasury**' will represent the number of times the bill is returned from Treasury after objection. This will be auto populated field, by default its value will be '0' (zero) indicating it's a fresh bill.
- 5) **Budgeted/non-budgeted** (as applicable) will be displayed on the common bill area.
- 6) For bill where **Expd Sanction Based** is **No**, user need to select the **Payment Mode** from the given radio buttons as '**e-Payment**' or '**100% Book Transfer/Nil**'. For Fully Vouched Bill, this get autopopulated (based on the selected Expd Sanction)
- 7) Enter **Bill No.** (non-mandatory field)
- 8) **Bill Date** will be system date.
- 9) For bill where **Expd Sanction Based** is **No**, select the **Head of Account** from the List of Values available. For Fully Vouched Bill, this get auto-populated (based on the selected Expd Sanction).

Based on the Head of Account, C/V/N will be populated beside the field

- 10) **Department** will be auto populated based on the logged in user office.
- 11) For bill where **Expd Sanction Based** is **No**, click on the **Sub detail Head** LoV & Select Sub detail Head. For Fully Vouched Bill, this get auto-populated (based on the selected Expd Sanction).
- 12) Click Save button. A unique bill reference number (Format: YYYYMM99999999, where YYYY is the Financial year start, MM is Month, and 99999999 are eight digit numbers) is generated called Bill Reference number. Also a success message appears along with the Bill Reference number as Bill Saved successfully. Bill Reference No.-20190199999999
- $\triangleright$  Following screen will come after Bill Save

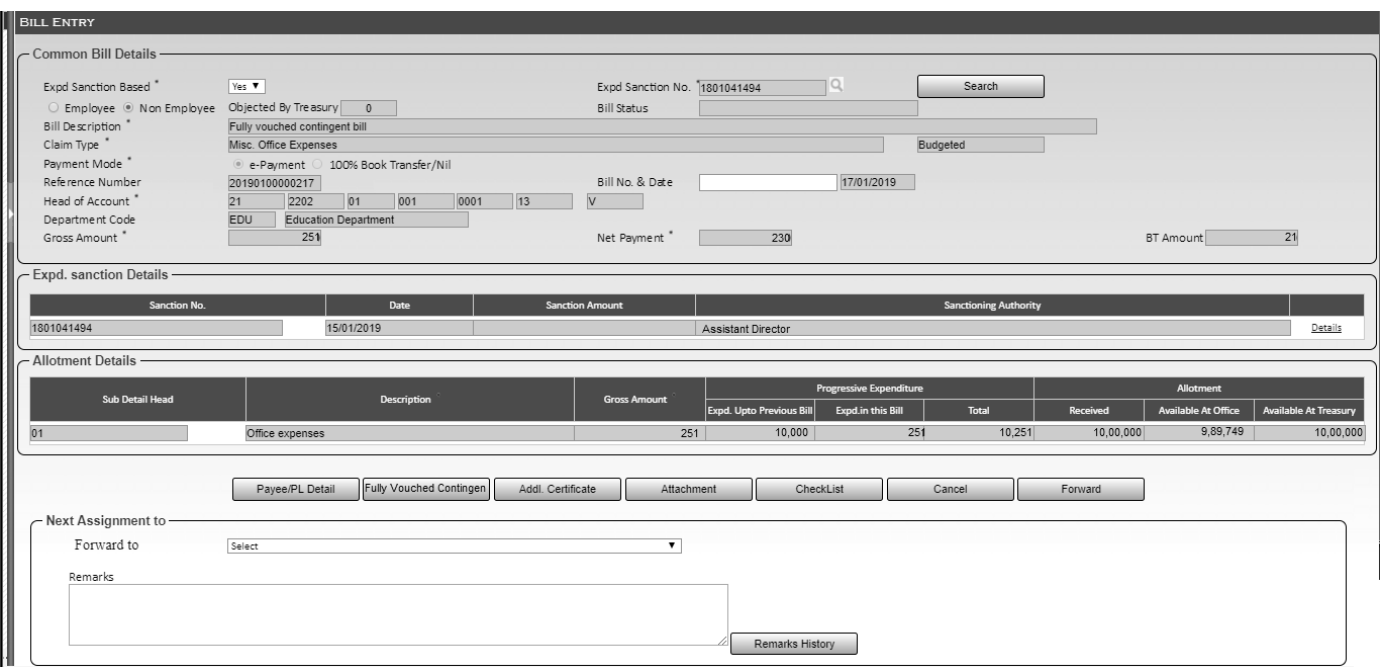

**Figure 16 : Screen for Common Bill Entry – Common Bill after first save**

## <span id="page-15-1"></span><span id="page-15-0"></span>**3.2.3 Step** 3- **Bill Specific (Fully Vouched Contingent Bill)** Button

- Following screen will open when user will click on Bill specific button (Fully Vouched Contingent). Provide below details under **Voucher Details** as:
	- o Sub-Voucher No.: Manual entry field
	- o Sub-voucher date: Select from calendar
	- o Description of Charge: Manual entry field
	- o Gross amount: Manual entry field
	- o Deducted amount: Manual entry field
	- o **Add Row** can be used to add multiple records
- $\triangleright$  Click on save. Bill Saved successfully message will come

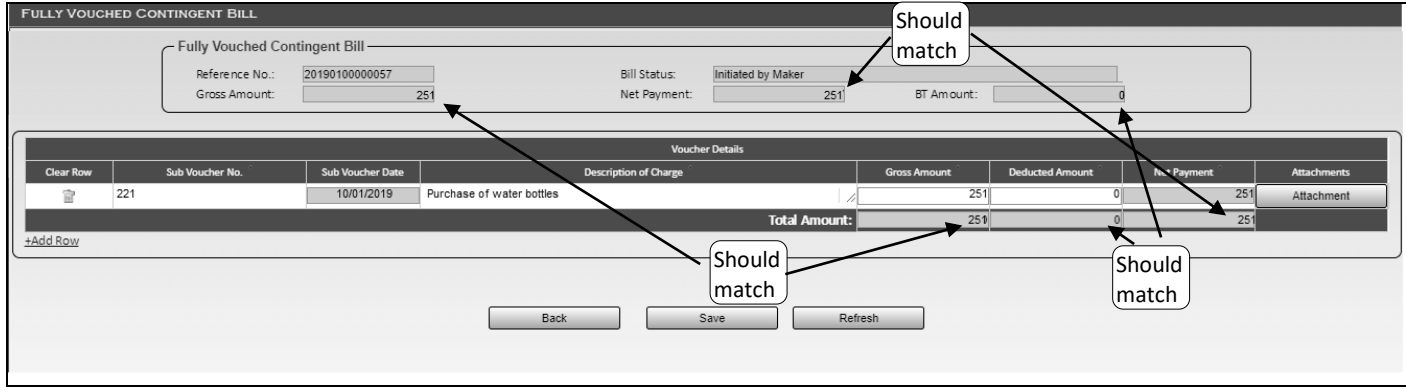

**Figure 17 : Bill Specific (Fully Vouched Contingent Bill) screen**

<span id="page-15-2"></span> $\triangleright$  Click on Back button to return to the Common enty screen

### <span id="page-16-0"></span>**3.2.4 Step** 4- **Additional Certificate** Button

- $\triangleright$  If user wants to add additional certificate/declaration, then user can use this screen to include the same. This is optional
- Following screen will open when user will click on Additional Certificate button. Click on Add Row to add a row and provide below details as:
	- o **Additional Certificate details**: manual entry
	- o **Add Row** can be used to add multiple records
	- o **Delete** icon can be used to delete already entered record
- Click on **save**. Bill Saved successfully message will come

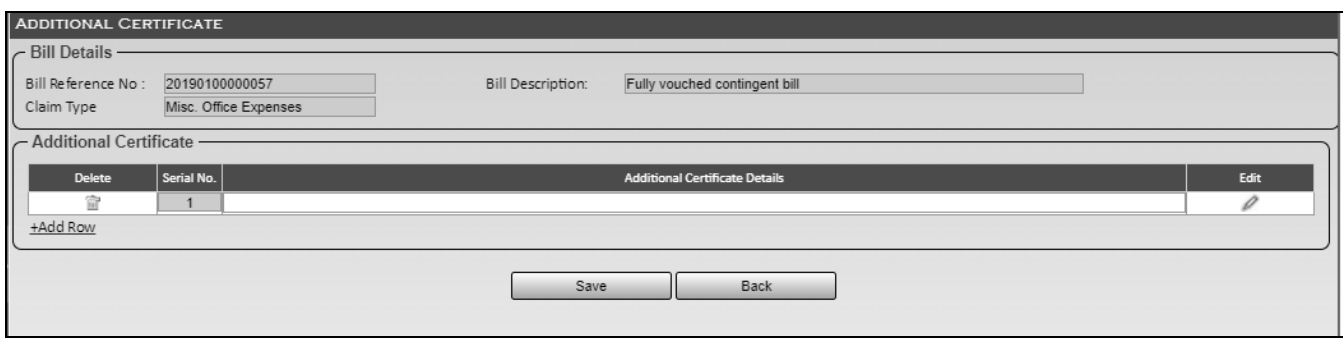

**Figure 18 : Screen for Additional Certificate**

<span id="page-16-2"></span> $\triangleright$  Click on Back button to return to the Common enty screen

## <span id="page-16-1"></span>**3.2.5 Step** 5- **Attachment** Button

Click on **Attachment** button to open the below screen

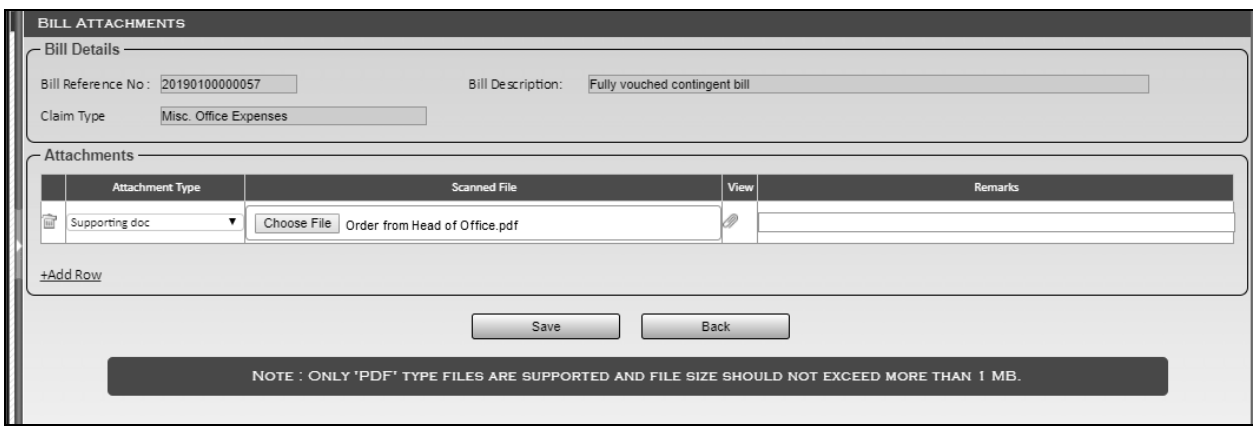

Figure 19 : Attachment Screen

- <span id="page-16-3"></span>Click on **Attachment Type** to select the type of attachment to be uploaded.
- Click on **Chose File** to browse and select the file to be uploaded.
- User can enter remarks under **Remarks** if needed.
- User can use **Add Row** to attach multiple files
- $\triangleright$  User can click on Delete icon to delete the already browsed file.
- Click on **Save**. Bill Saved successfully message will come
- Click on **Back** button to return to the Common entry screen

### <span id="page-17-0"></span>**3.2.6 Step** 6- **Checklist** button

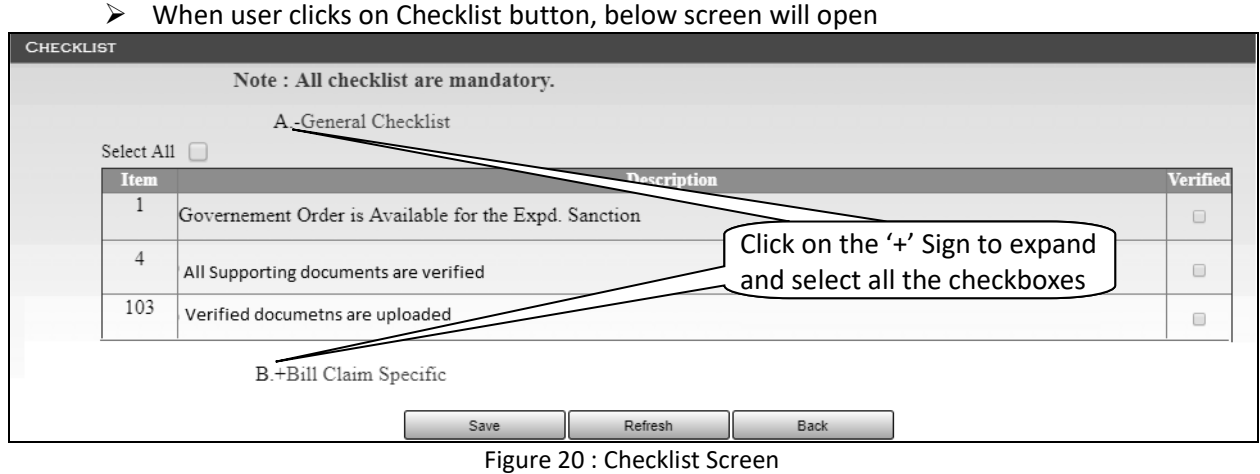

- <span id="page-17-2"></span> $\triangleright$  Select all the checkboxes
- Click on **Save**. Bill Saved successfully message will come
- Click on **Back** button to return to the Common entry screen

### <span id="page-17-1"></span>**3.2.7 Step** 7- **Payee Button Description**

Click on the **Payee/PL** button. After clicking, following screen comes

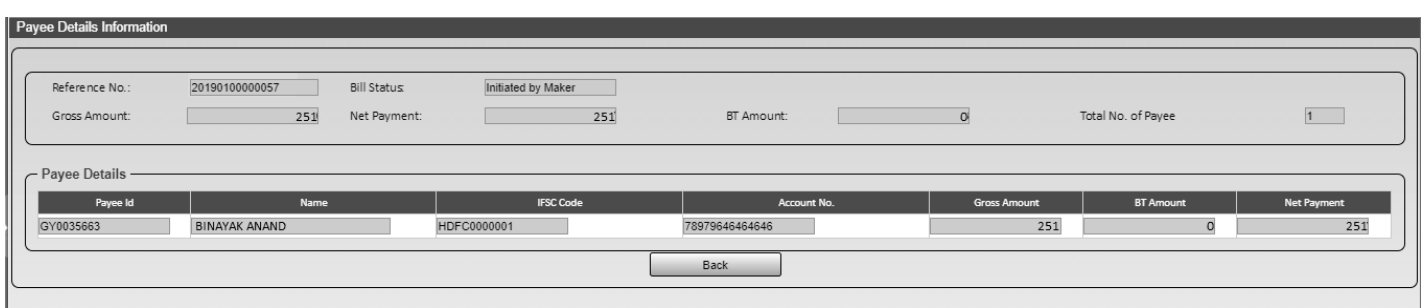

#### **Figure 21 : Payee screen in Bills where Expd Sanction is mandatory**

<span id="page-17-3"></span> $\triangleright$  The payee provided in the selected expenditure sanction will auto-populate as shown above for bill where expd sanction is mandatory. User will not be able to make any changes to these auto-populated payees.

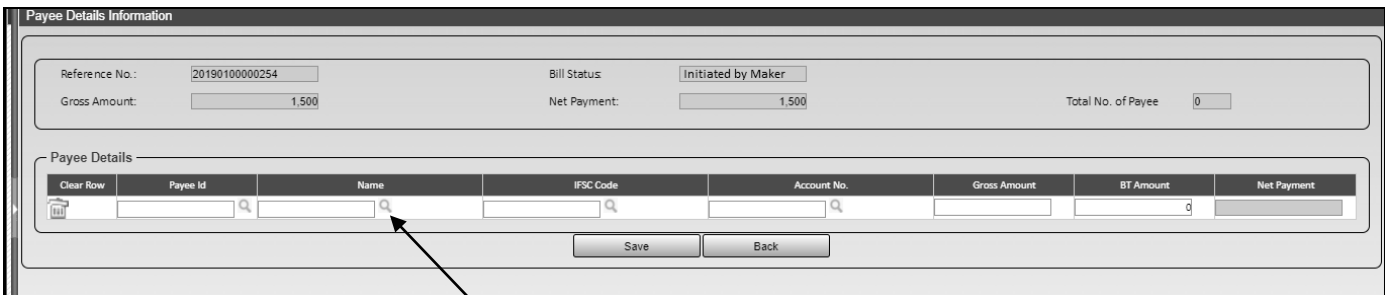

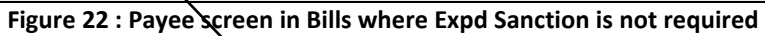

<span id="page-18-1"></span>For Bills where Expd sanction is not required, user will select the payee in Payee/PL screen of the bill by either selecting paying using the LoV or manually entering keying the payee detail and then selecting from the suggestive list.

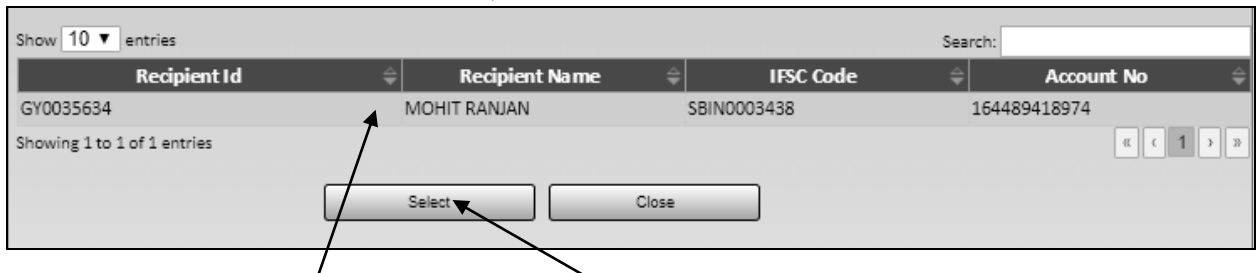

**Figure 23 : LoV screen for selecting Payee**

- <span id="page-18-2"></span>• Select the payee required & Click on Select button.
- After clicking on select button in above screen , details will be populated.
- Enter the Gross & Deduction Amount. Net Payment will be auto-populated as (Gross Amount-Deduction Amount)
- After Click on Save, a message will come as Payee details saved successfully
- Click on **Back** button to return to the Common entry screen

#### <span id="page-18-0"></span>**3.2.8 Step** 8- **BT Detail** Button

This button will only appear if some Deduction (BT) amount has been entered in the common entry screen.

Click on the **BT Detail** button to open the below screen

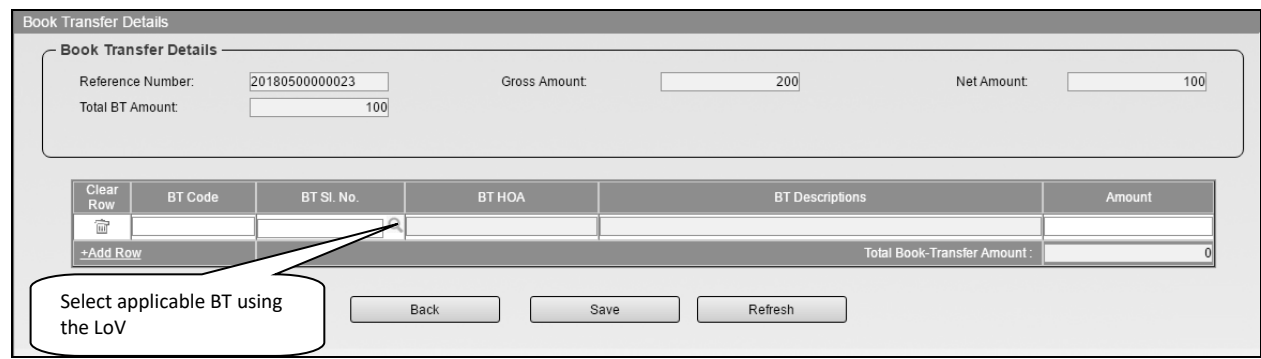

**Figure 24 : BT Detail screen**

- <span id="page-19-2"></span>Click on the '**BT Sl. No.'** LoV to select the applicable BT and enter the amount
- When a BT is selected, a BT specific button appears besides **Refresh** button
- The total of amounts entered against each in **'BT Sl. No.'** should match with the **BT Amount** in the common bill screen. Also, the same amount is shown in this screen as '**Total BT Amount**'
- Once the '**Total Book- Transfer Amount**' and '**Total BT Amount**' are equal then user can click on the BT specific button to enter the BT specific details

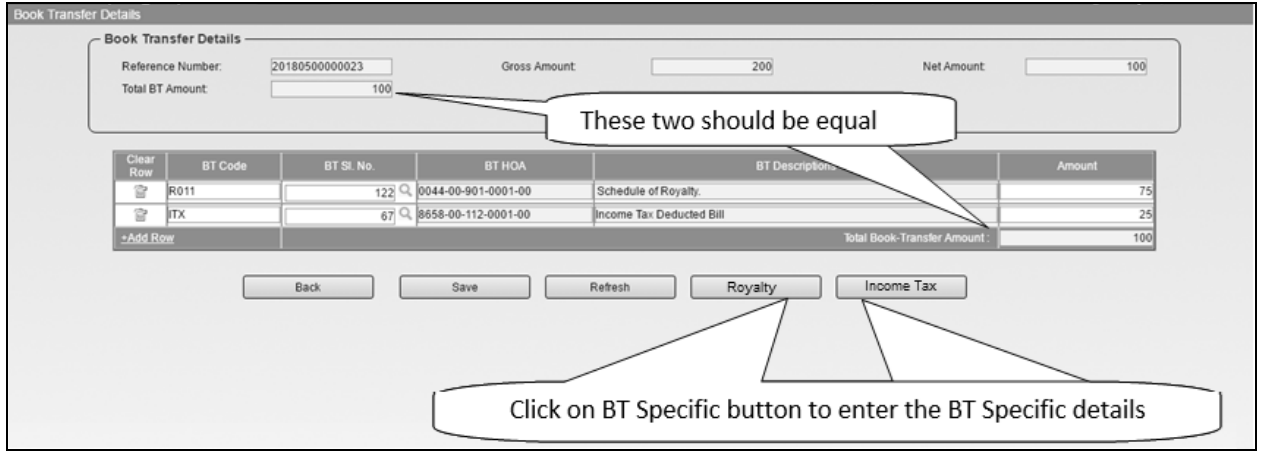

#### **Figure 25 : BT Detail screen (part-2)**

- <span id="page-19-3"></span> $\triangleright$  Click on the BT specific button to enter the details of the selected BT. Save the BT Specific page
- $\triangleright$  Click on Back

### <span id="page-19-0"></span>**3.2.9 Step** 9- **Cancel** Button

- $\triangleright$  If maker wants to cancel the bill that he has created but not forwarded to higher level, then he can cancel the bill using the **Cancel** button
- $\triangleright$  The system will confirm if user want to cancel the bill. When confirmed the bill will get cancel and user will be notified.

## <span id="page-19-1"></span>**3.2.10 Step** 10**-** Click on the **Task List** to Forward Created Sanction

*e-billing > Task List*

General Information provide extra details about the tasks in the tasklist

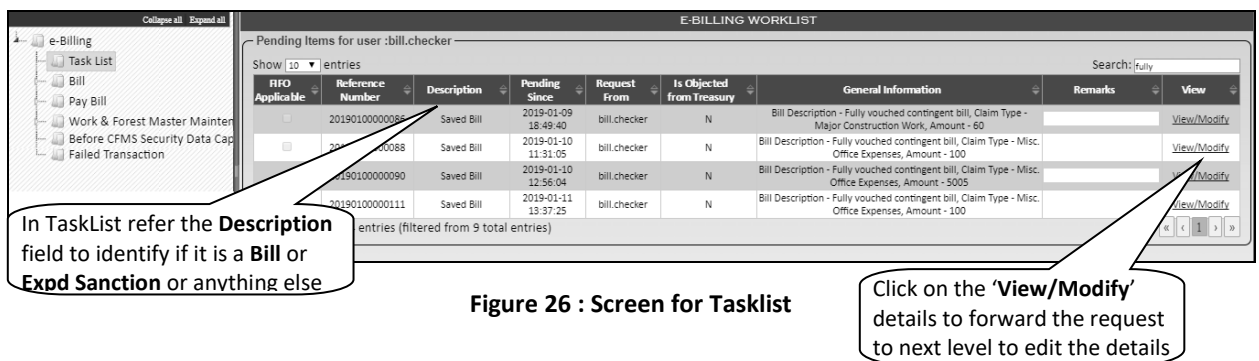

<span id="page-20-2"></span>Below screen appeared after clicking the View Details.

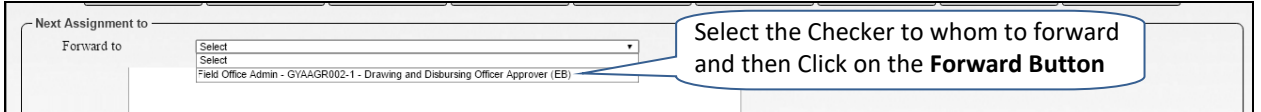

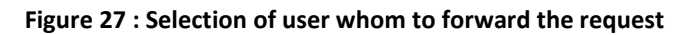

### <span id="page-20-3"></span><span id="page-20-0"></span>**3.2.11 Step 11-** Login with Checker Login id

- $\triangleright$  Follow the same Steps
	- o Click on the Task List
	- o Then click on the **view/modify** hyperlink under **View** column
	- o Checker can modify the details of Bill and Forward the request to Approver or can send it back to Maker for rectification with proper remarks using Send for Revision button
	- $\circ$  Checker can also create a new bill using the similar steps as described for maker and forward it to Approver

### <span id="page-20-1"></span>**3.2.12 Step 12-** Login with Approver Login id to approve the Bill

- $\triangleright$  Followed the same Steps
	- o Click on the Task List
	- o Then click on the **view/modify** hyperlink under **View** column
	- o Approver reviews the Bill details and approve and digitally signs it if no issues found. Approver can send it back to Checker for rectification with proper remarks using Send for Revision

## <span id="page-21-0"></span>**4. Glossary**

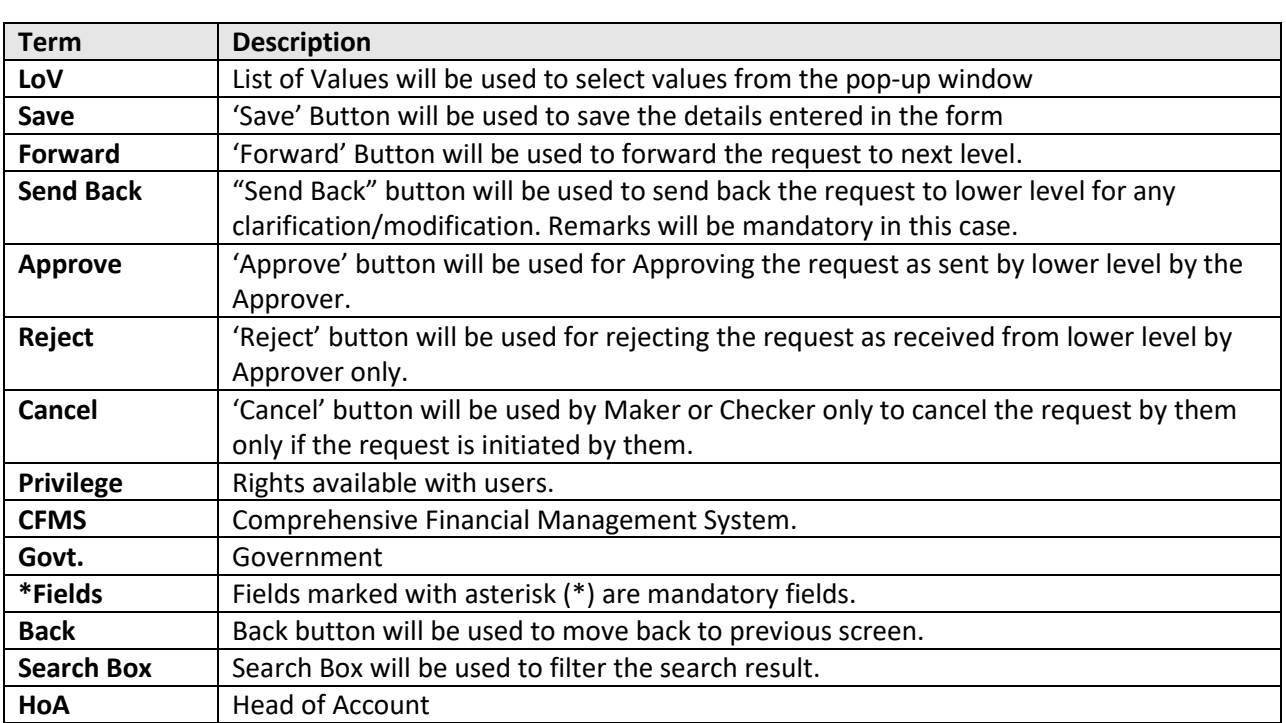